# A QUICK REFERENCE GUIDE TO USING Lexicomp

## ipad  $^\circledR$ , iphone  $^\circledR$ , ipod touch  $^\circ$

Create an account at <u>http://www.lexi.com/account/</u> on a web browser > Log in using your *Email Address* and *Password* > Enter the authorization code for<br>the Hospital for Sick Children > **Add subscription**. On your device *The Hospital for Sick Children Electronic Formulary* and other databases (to access special features).

## android  $TM$

Create an account at http://www.lexi.com/account/ on a web browser > Log in using your *Email Address* and *Password* > Enter the authorization code for the Hospital for Sick Children > **Add subscription**. On your device, download the app on the **Play Store** > Open the app > Sign in > Accept the license<br>agreement > **Update** by checking off *The Hospital for Sick Children E* 

#### **INTRODUCTION**

This one-page guide will assist you with how to get the most out of your Lexicomp Mobile App at the Hospital for Sick Children.

For any other questions, please contact the SickKids Drug Information service at **druginfo@sickkids.ca**.

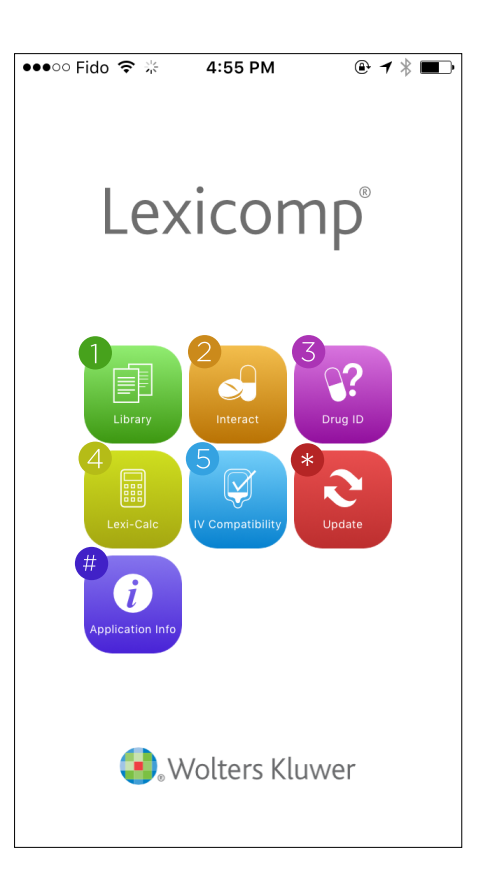

## $\hat{\mathcal{A}}$  NAVIGATING THE HOMEPAGE OF THE LEXICOMP MOBILE APP

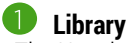

> The Hospital for Sick Children Electronic Formulary > Drugs > Enter *drug name* into the search engine

Monographs include (but are not limited to) the following fields:

- Supplied at SickKids\*
- Therapeutic class/category
- Dose in newborn infants\*
- Dose in infants and older children\*
- Restrictions
- Additional comments\*
- Links to SickKids quideline documents\*
- Contraindications/warnings
- Adverse reactions, drug interactions
- Monitoring parameters

Charts/Special Topics > Enter *keyword* into search engine. These include (but not limited to):

- $\bullet$  IV administration quidelines\*
- Therapeutic drug monitoring\*
- $\bullet$  Other clinical documents\* e.g. Antimicrobial, pain service, stroke, status epilepticus, sickle cell, hematology/oncology, vaccines

\**These fields are specific to SickKids*.

 $\bullet$  Update at least monthly to stay current with changes made by the Drug Information Service.

#### Application Info > Preferences >

- *Font Size*: Adjust using the slider
- *Theme:* Change how the drug monograph is displayed

## **Interact**

Tap **+** to add a new drug > Enter *drug name* into the search engine > Done > Repeat to add subsequent drugs. To analyze drug interactions, return to Interact menu > Analyze. Tap Clear to start over.

// *Interactions must be interpreted carefully. Consult a pharmacist when necessary.*

## **Drug ID**

Identify drugs by description or identifiers.

- Enter description based on *imprint*, *dosage form*, *shape*, and *color* > Search.
- Enter identifier using free-form text.

// *Database primarily uses American drug products and may not include Canadian equivalents.*

## **Lexi-Calc**

Find built-in calculators. Organize by Category and/or search by *keyword*. Useful calculators include:

- Body surface area (Mosteller Method)
- Ideal body weight: Pediatric
- Glomerular filtration rate by Bedside Schwartz
- CDC height, weight, BMI for age
- WHO length, weight for age

// *Other calculations may not be endorsed or used as standard SickKids practice. Consult when necessary.*

## **IV Compatibility (Trissel'sTM)**

Tap **+** to add a new drug or solution > Enter *drug or solution name* into the search engine > Repeat to add subsequent drugs or solutions. To analyze compatibility  $>$  Analyze. Tap Clear to start over.

// *Compatibility must be interpreted carefully. Consult a pharmacist when necessary.*